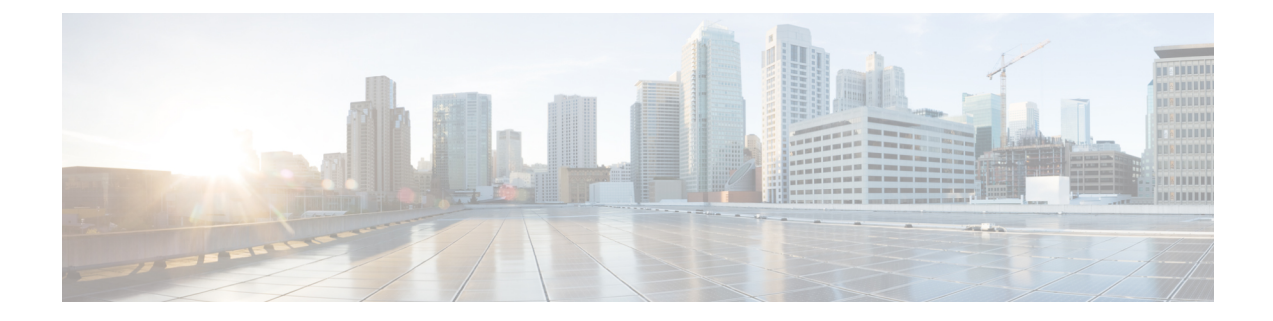

## トラブルシューティング

この章は、次の項で構成されています。

- ネットワーク診断情報の取得 (1 ページ)
- Probe のログ設定の管理 (2 ページ)

## ネットワーク診断情報の取得

**Network Show Tech** 機能を使用すると、ネットワークの診断情報を後で解析したり、サポート エンジニアに送信できる形式で容易にキャプチャできます。**NetworkShowTech**は、Dashboard と Probe の接続の問題をトラブルシューティングしているイベントで、Dashboard UI から生成 するか、Probe UI から直接生成することができます。**Network Show Tech** をキャプチャするに は、次の手順に従います。

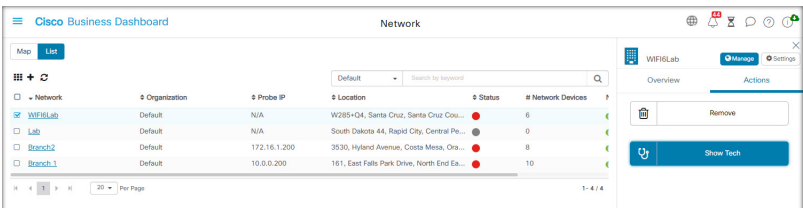

- **1.** [Network]に移動し、チェックボックスをクリックし、診断情報を収集するネットワークを 選択します。
- **2.** [Actions] タブを選択し、[Show Tech] をクリックします。

または、Probe の UI にログオンし、**[Troubleshooting]** > **[Network Show Tech]** に移動しま す。

- **3.** チェックボックスを使用して、パスワードと証明書をデバイス設定から除外するかどうか と、診断情報をどこに送信するかを制御します。次のオプションを使用できます。
	- 診断情報を既存のシスコ サポート ケースに添付します。そのためには、フィールド にケース番号を入力します。
	- 電子メールを使用して診断情報を送信します。カンマ区切りの電子メールアドレスの リストをフィールドに入力します。

• 診断情報を PC にダウンロードします。

Probe から **Network Show Tech** を生成する場合は、サポートケースに電子メールを送信し たり接続するオプションはありません。診断情報を PC にダウンロードする必要がありま す。

**4.** [Gather diagnostic data] をクリックします。

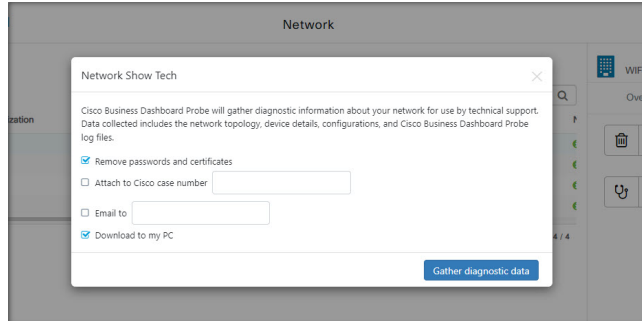

診断情報が zip ファイルとして配信され、収集したデータをナビゲートするための基本的な Web ページが含まれています。データにアクセスするには、以下の手順に従います。

- **1.** 診断情報ファイルを PC に解凍します。
- **2.** Web ブラウザを使用して、ディレクトリにある index.html ファイルを開きます。

## **Probe** のログ設定の管理

Probe の [LogSettings] は、Dashboard と Probe の接続の問題をトラブルシューティングするイベ ントで、Dashboard UI から、または直接 Probe の UI から管理できます。ログ設定では、Probe がそのログファイルに保持する情報を制御します。

この情報は、Cisco Business ダッシュボード の問題を診断するエンジニアをサポートするため に重要です。

特定のネットワークのログ設定を変更するには、次の手順に従います。

- **1.** [Network] ページを開き、設定を変更するネットワークの横にあるチェックボックスをク リックします。
- **2.** [Network overview] パネルの上部にある [Settings] ボタンをクリックします。
- **3.** [Log Settings] タブを選択します。

または、Probe UI にログオンし、**[Administration]** > **[Log Settings]** に移動します。

使用可能な設定には以下のパラメータがあります。

Ι

## 表 **<sup>1</sup> :** ログ設定

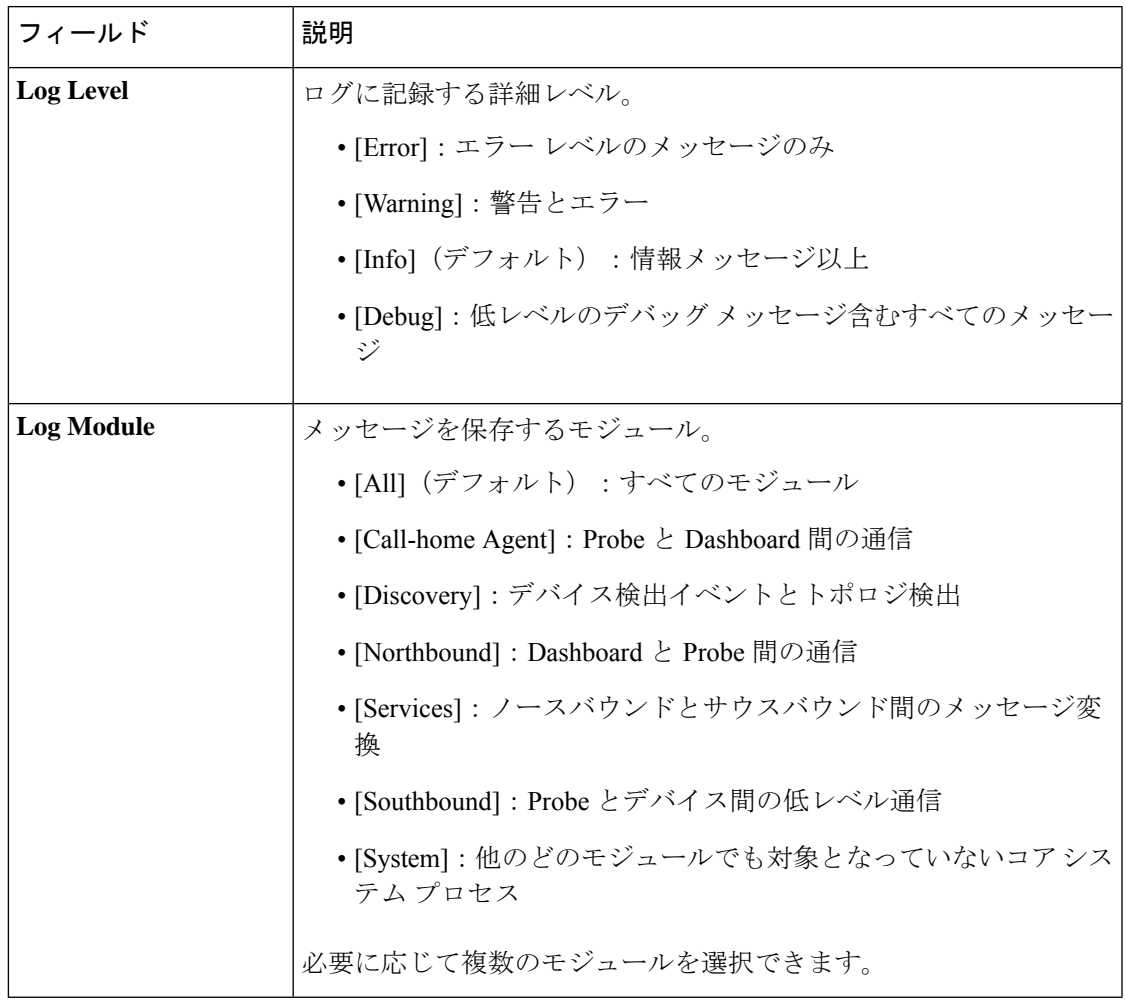

Probe のログ ファイルは、[Network Show Tech] コンテンツに含まれます。[Network Show Tech] オプションの詳細については、ネットワーク診断情報の取得 (1 ページ)を参照してくださ い。

I

翻訳について

このドキュメントは、米国シスコ発行ドキュメントの参考和訳です。リンク情報につきましては 、日本語版掲載時点で、英語版にアップデートがあり、リンク先のページが移動/変更されている 場合がありますことをご了承ください。あくまでも参考和訳となりますので、正式な内容につい ては米国サイトのドキュメントを参照ください。